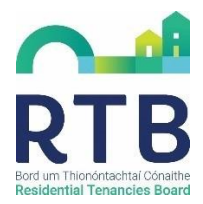

## **Step-by-Step Guide to Creating an Online Account**

Creating an RTB online account is very simple and will allow you convenient access to all the RTB tenancy registration and disputes resolution services.

Below is a step-by-step guide to assist you in creating your account.

1. Go to [www.rtb.ie](http://www.rtb.ie/) and click "Login/Register"

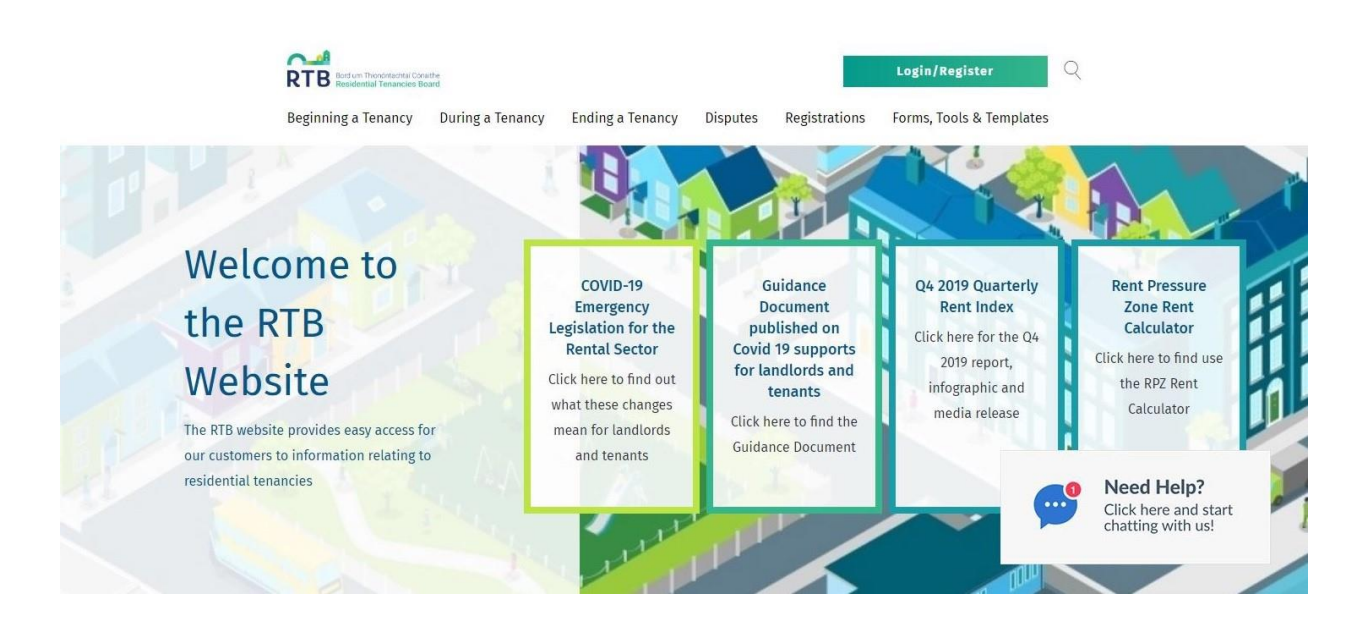

2. On the RTB portal homepage click "Create Account"

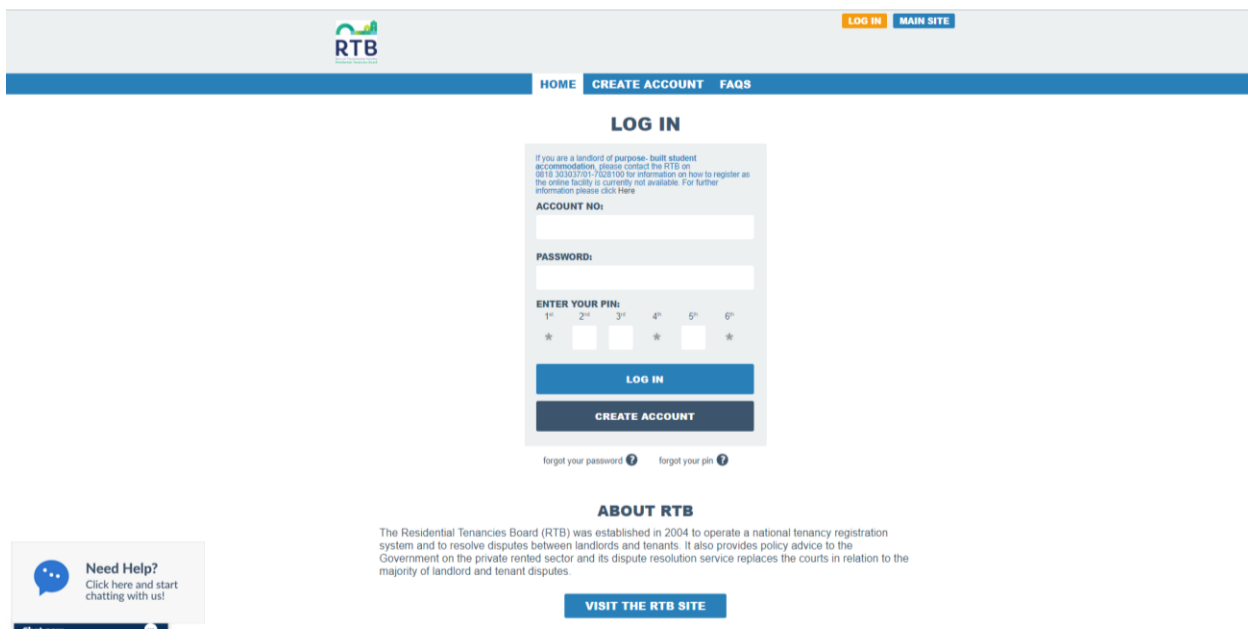

3. Complete the New User form with your details, taking note of your password, pin and security question details and click "Create Account"

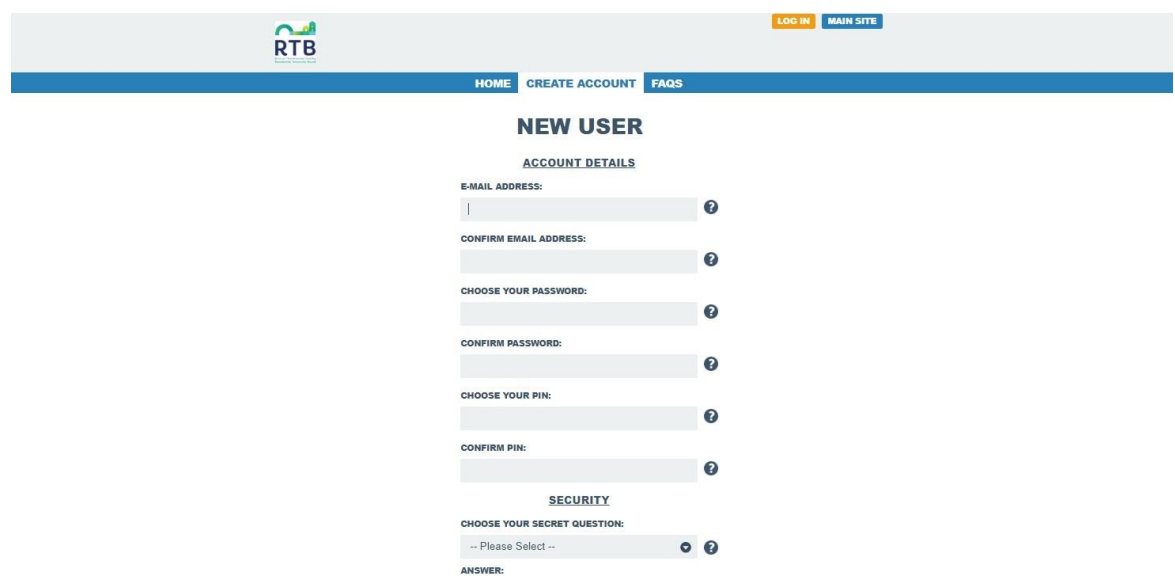

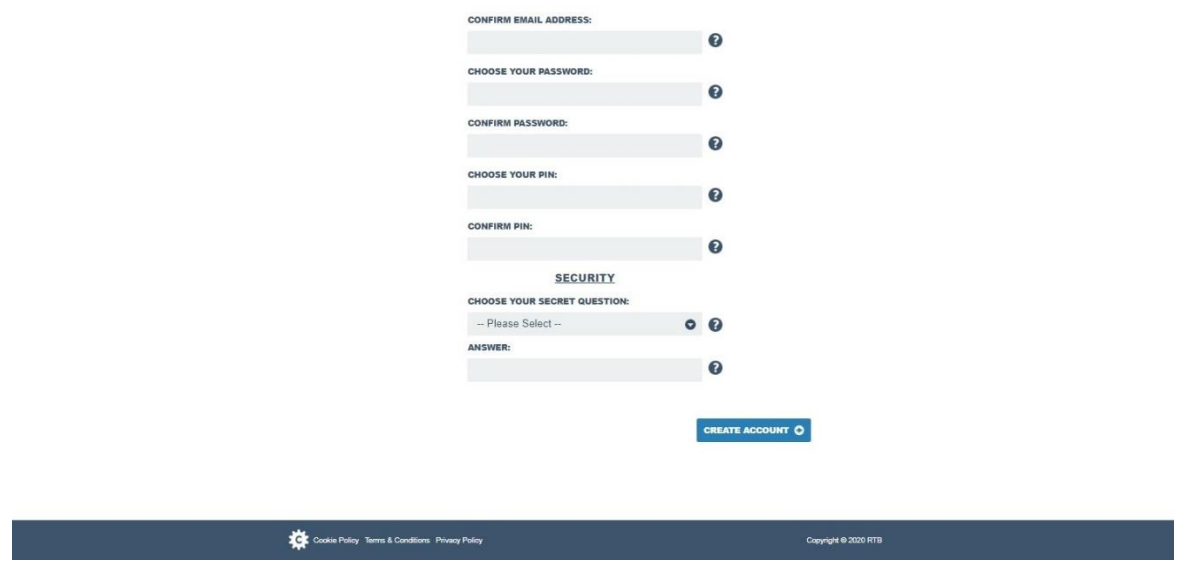

You will need your password and pin to access your account.

If you change your e-mail address at a future date you should log into your RTB online account and update it.

**If you should forget your log in details, you will need access to your registered e-mail account and the details of your security question in order to retrieve access to your RTB online account.**

4. An e-mail verification link will be sent to the e-mail address you have provided.

This e-mail will include your assigned Account ID – you will need this number, along with your password and pin, to access your account in future. You should save this email/account ID for future reference.

Once you have opened the e-mail – click on the link to activate your account.

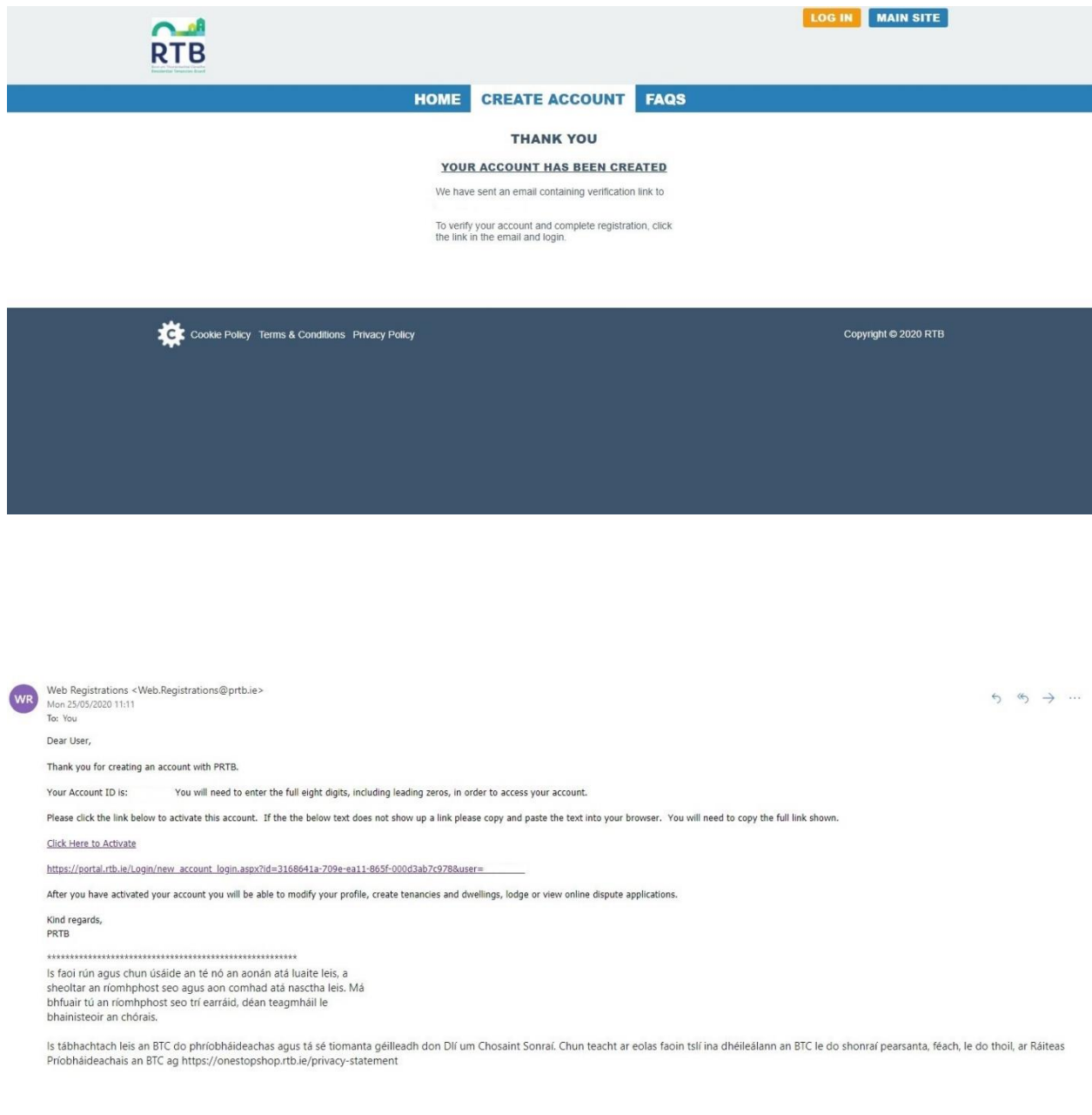

5. Once your account verification has been successful you can enter your Account Number, Password and Pin and click "Log In" to access your new RTB online account

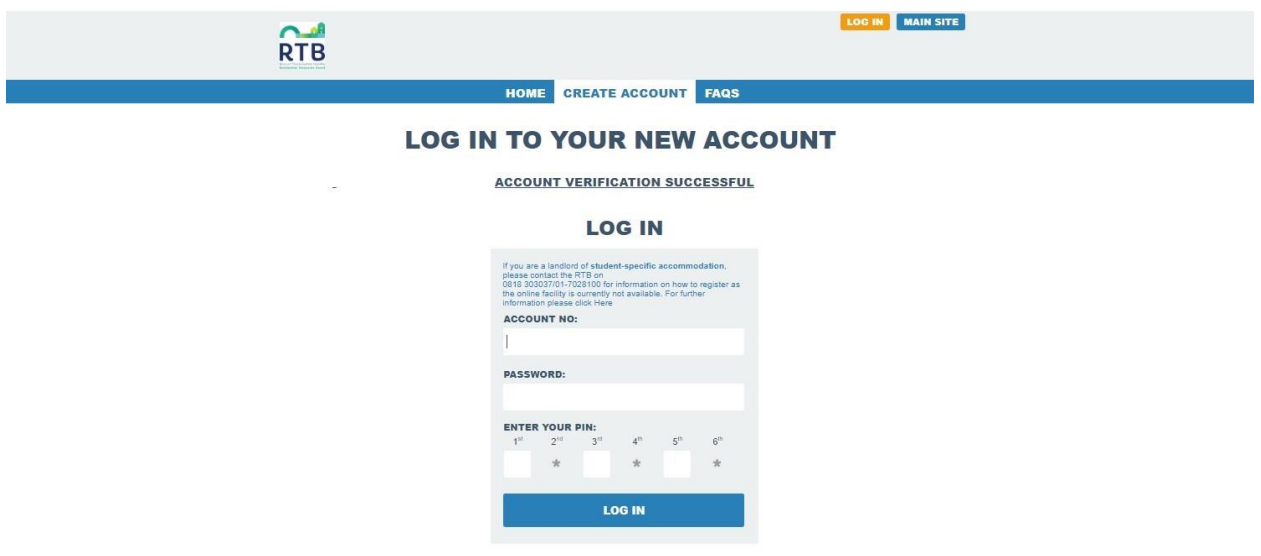

6. After you have logged into your account for the first time you will be asked to complete your profile details. You should enter your own personal or business details on the "Manage Profile" page.

**If you will be registering tenancies or raising disputes on behalf of someone else, you will enter their details at a later stage.**

## HOME MY PROFILE FAQS

## **MANAGE PROFILE**

PLEASE ONLY ENTER YOUR OWN PERSONAL DETAILS ON THIS PAGE. IF YOU ARE REGISTERING TENANCIES ON BEHALF OF<br>ANOTHER PARTY. PLEASE ENTER THEIR DETAILS AT TENANCY REGISTRATION STAGE

IF YOU ARE A LANDLORD OF STUDENT-SPECIFIC ACCOMMODATION, PLEASE CONTACT THE RTB ON<br>.0818 303037/01-7028100 FOR INFORMATION ON HOW TO REGISTER AS THE ONLINE FACILITY IS CURRENTLY NOT AVAILABLE.<br>FOR FURTHER INFORMATION PLEAS

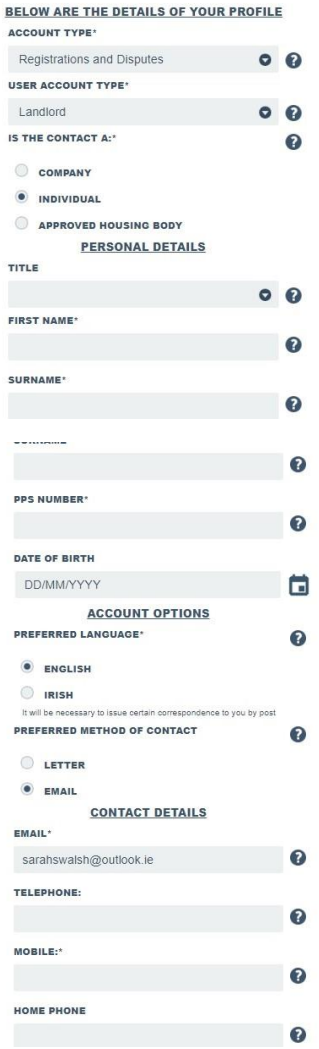

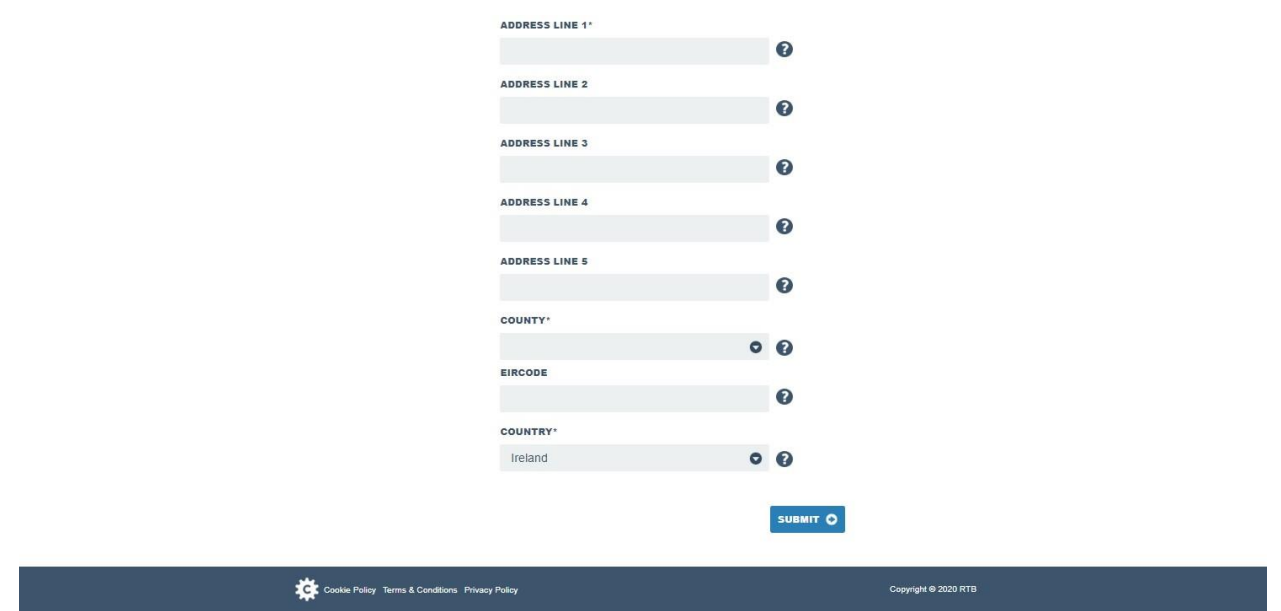

7. Once you have completed your details click "Submit" to save your details to your profile

**If you change your e-mail address in future, you should make sure to update your details on your profile.**

If you forget any of your log in details to access your account, you will need to have access to the e-mail address registered to your account in order to recover access to your online account.

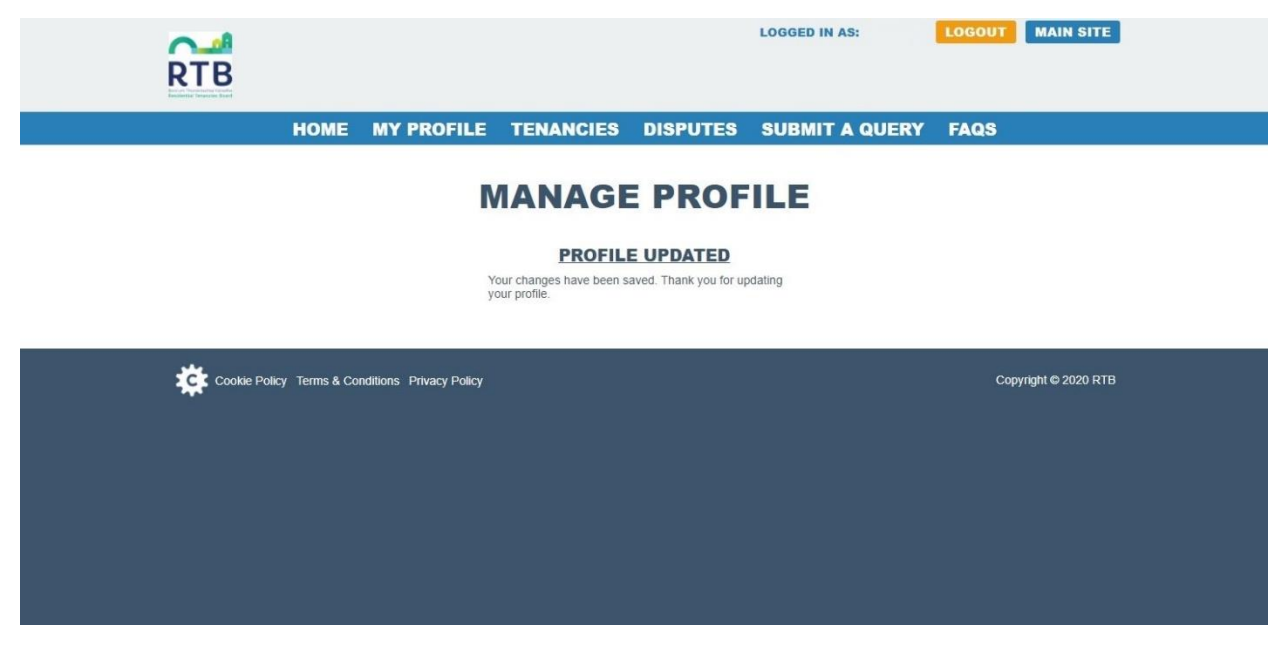

8. Your online RTB account is now ready to use – from the homepage you can edit your profile details, change your password, submit a query and link back to [www.rtb.ie](http://www.rtb.ie/) if you need additional information

From the Tenancies page you can manage your tenancy registrations – register a tenancy, link to an existing tenancy, and renew a tenancy registration.

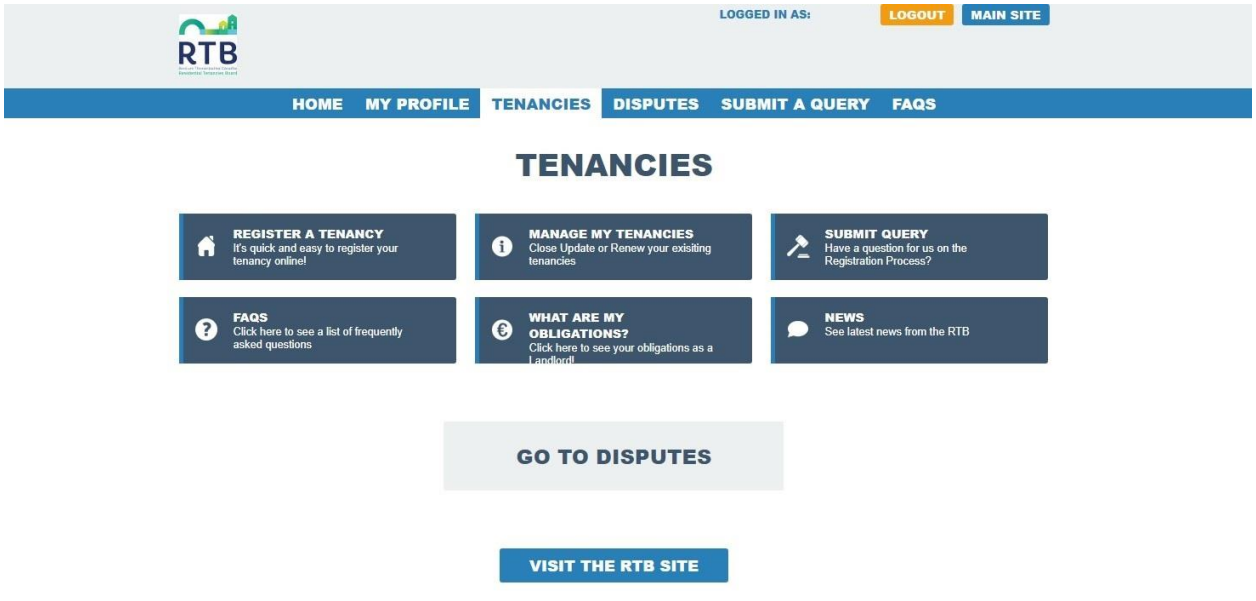

9. From the Disputes page you can raise a new dispute case, view existing disputes and access additional information relating to the RTB dispute resolution services.

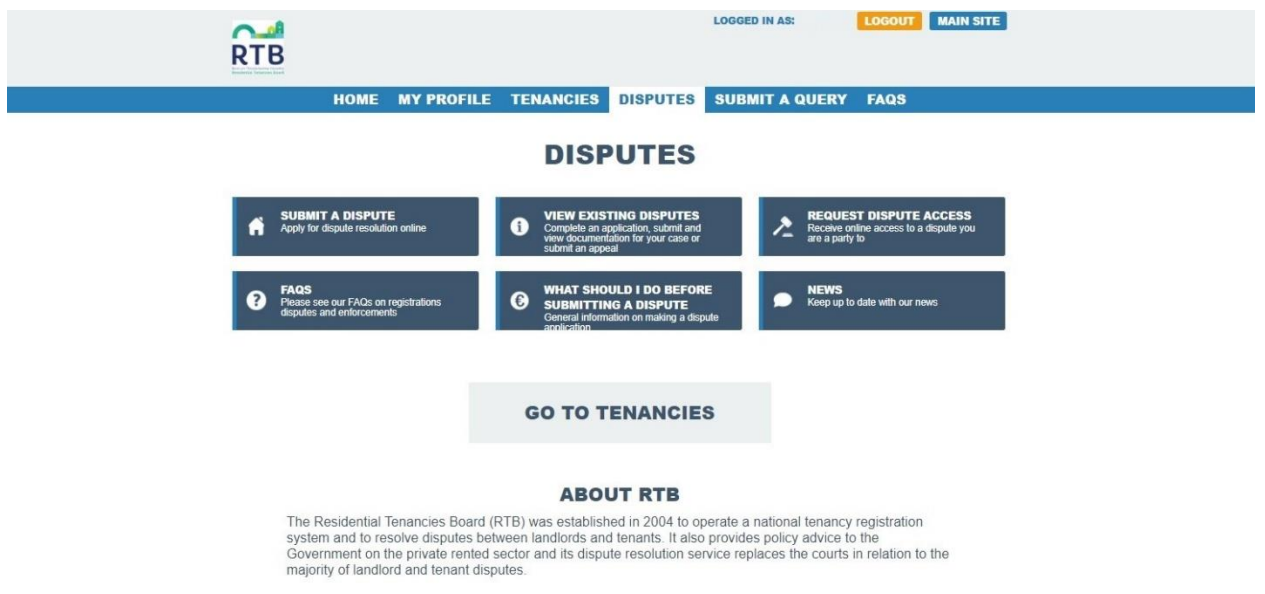